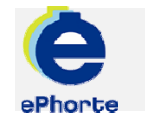

## SETTE OPP E-POST

Importsenter gir deg anledning til å drive dokumentfangst ved å importere e-post. For alle brukere som registreres i systemet, vil det automatisk bli opprettet en importsentral for import av e-post.

TIPS

# ePHORTE

VEILEDNING 11 SETTE OPP E-POST

Hovedarkivet, NTNU

# SETTE OPP E-POST

Det du gjør i denne operasjonen er å gi ePhorte passordet til e-postboksen din, slik at ePhorte får åpnet boksen for å hente inn arkivverdig e-post. Dette er det kun nødvendig å gjøre én gang.

## **1 Oppsett**

Klikk **Adm verktøy** i ePhortes venstremeny.

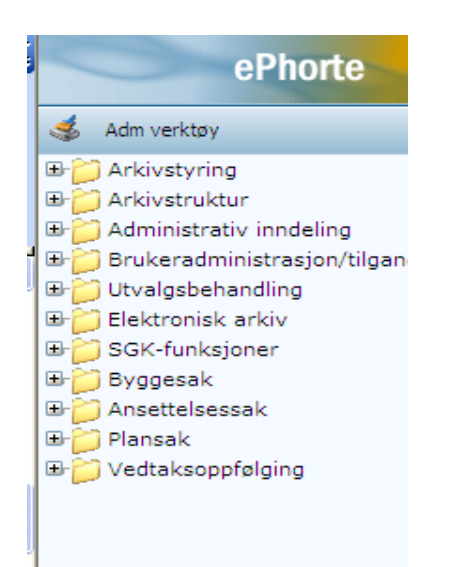

### **2** Velg **SGK-funksjoner**, **Importsentral** og **Private importsentraler**.

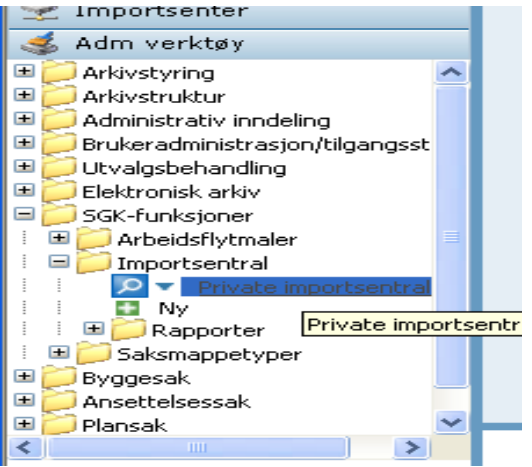

Du vil da få følgende bilde opp i resultatvinduet (øvre høyre del av skjermbildet):

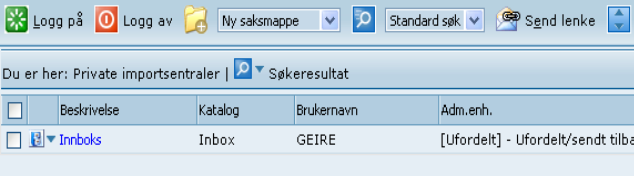

I dette bildet skal du klikke og velge **Rediger** i nedtrekksmenyen:

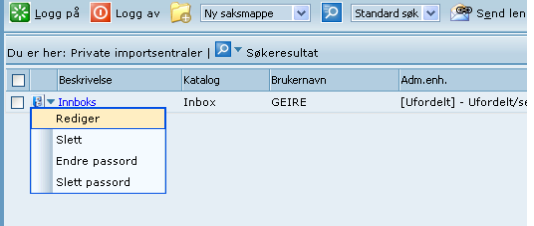

**3** I bildet som kommer opp må du sjekke følgende:

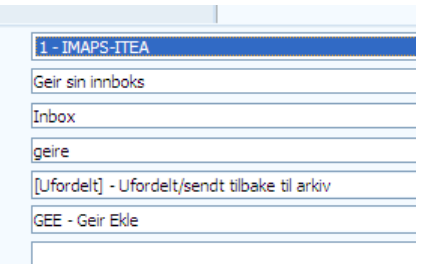

**Type**: her skal det velges riktig enhet/server e-postboksen din ligger på.

**Brukernavn**: brukernavn i små bokstaver.

**Adm. enhet**: her skal det stå Ufordelt. Din private e-post skal ikke fordeles til noen enhet.

Husk å velge "Lagre" når du er ferdig.

### **4 Passord**

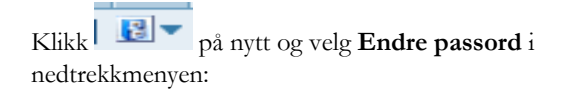

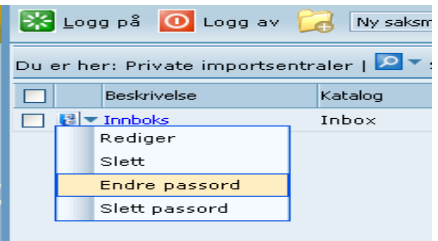

**Gammelt passord**: ikke skriv noe på denne linja.

**Nytt passord**: Skriv inn det passordet du bruker på e-postklienten din (samme passord som du benytter når du logger deg på PCen – Windows påloggingspassord).

**Gjenta nytt passord**: Skriv inn det samme passordet igjen.

Velg OK.

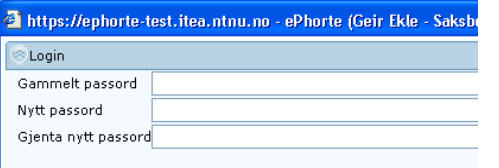

Nå er importsentralen satt opp.

Du kan få opp innboksen din i ePhorte ved å klikke Importsenter i venstremenyen og velge Innboks.

> Spørsmål? ephorteadmin@adm.ntnu.no Brukerstøtte Hovedarkivet